## **How to find and submit your Acknowledgment of your Chair's evaluation.**

College of Arts and Sciences: Faculty180 Faculty Reporting System

CAS faculty must acknowledge their chair's evaluation of their work as reported in their annual report.

You will find the link to your acknowledgement either on your Home screen or under Evaluations in the left-hand sidebar. Below we show the Evaluations link:

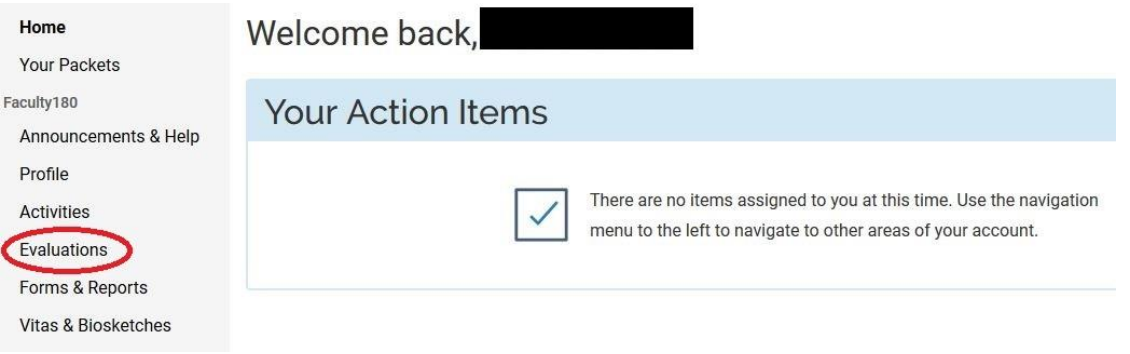

Next, select the evaluation (i.e., acknowledgment):

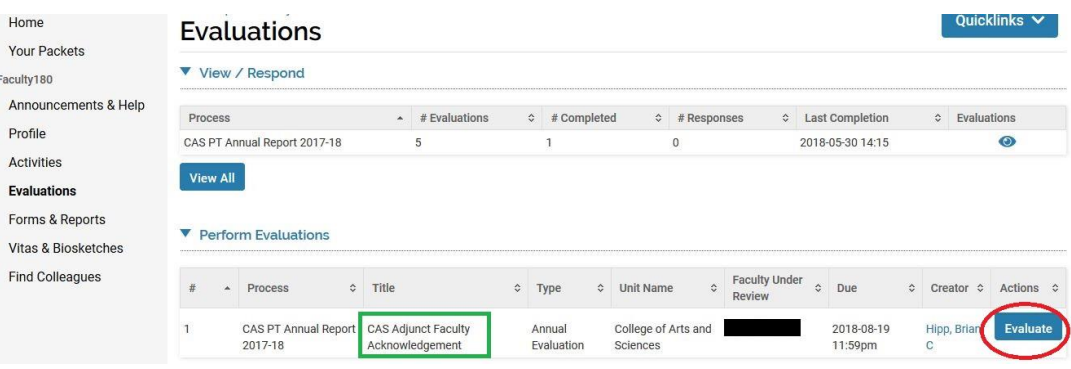

To view your chair's evaluation, click on the blue eyeball; a new window will open, revealing your annual report.

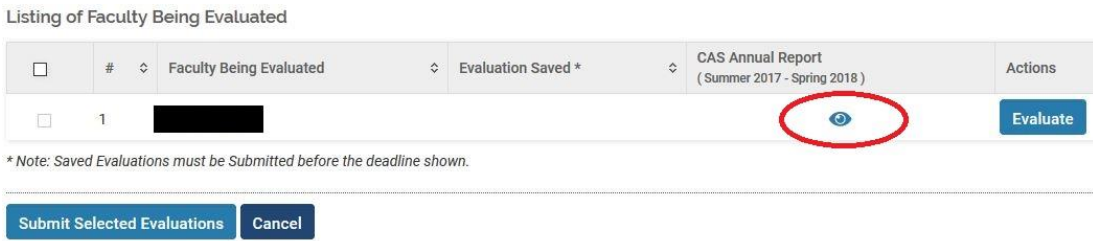

Scroll to the bottom of your report to find your chair's evaluation:

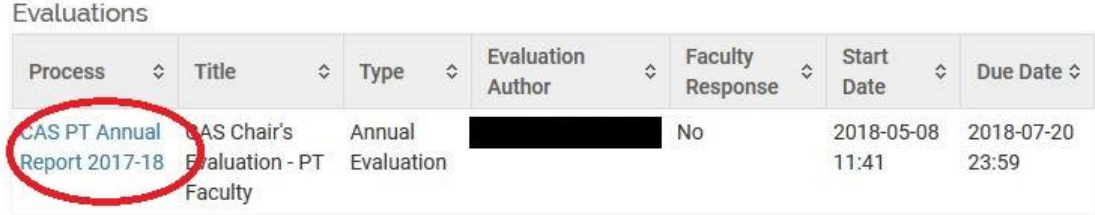

Once you have reviewed the evaluation, return to your previous screen. Select "Evaluate" to proceed to the acknowledgement form:

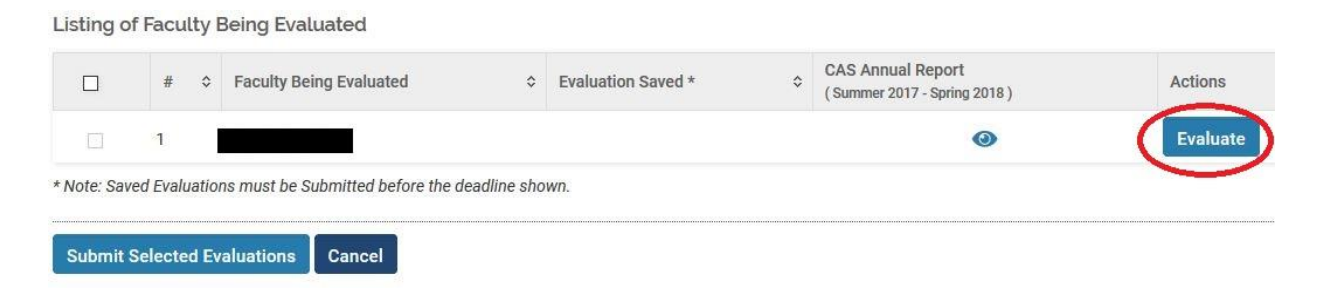

Complete the acknowledgement form and click on Save.

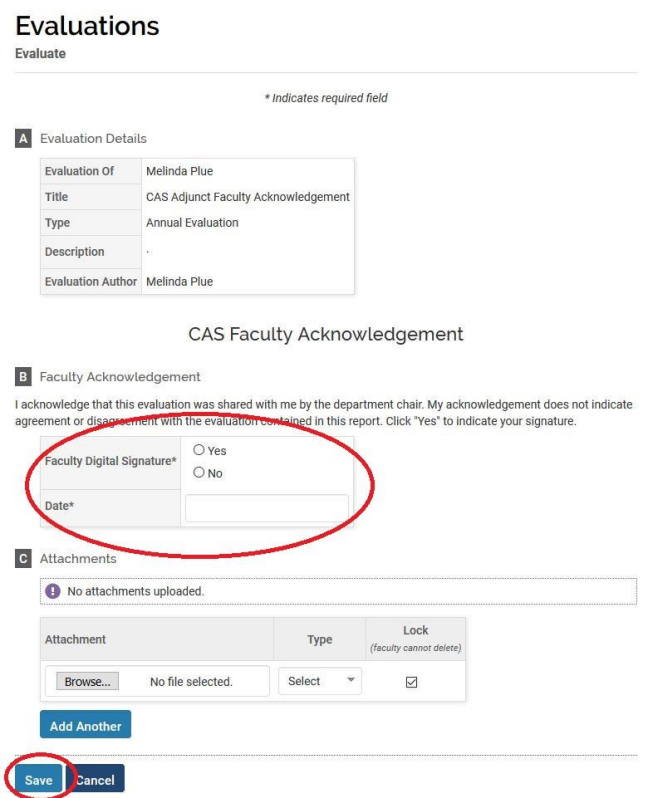

Finally, check the checkbox next to your newly saved evaluation, and click on "Submit Selected Evaluations" to complete the process:

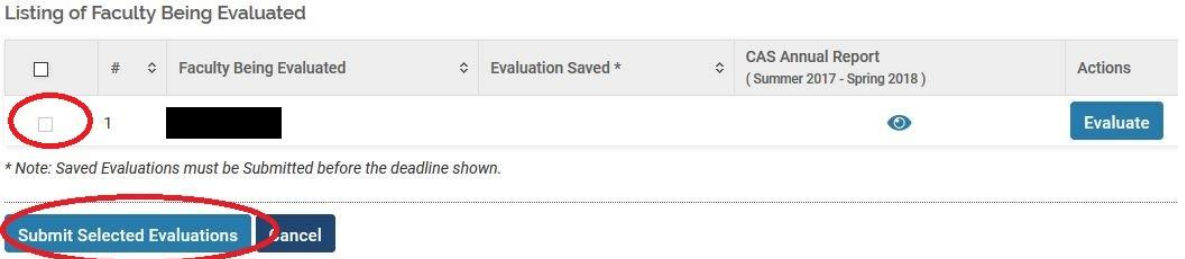